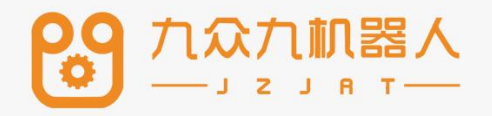

# 机器人控制系统操作 手册——人机协作

V20.06

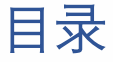

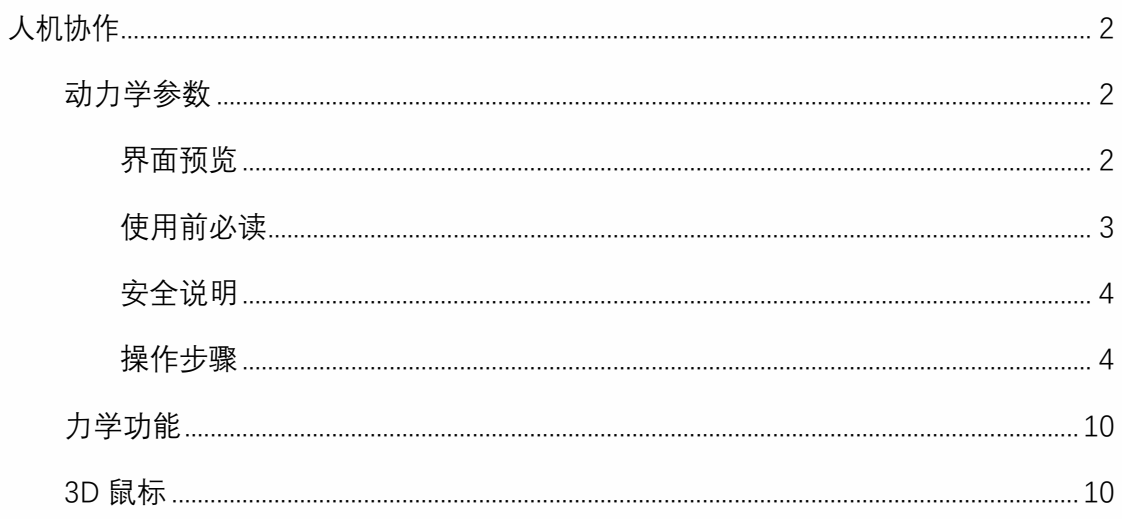

# 人机协作

<span id="page-2-0"></span>本章主要介绍动力学的作用以及如何使用,因为机器人的复杂非线性、时变不确定性、强 耦合性(特别是在高速运动时),要使机器人能以期望的速度和加速度运动,机器人各关节 伺服电机必须有足够大的力和力矩来驱动机器人的连杆和关节,否则,连杆将因运动迟缓 而影响机器人的定位和轨迹跟踪精度,为此必须建立基于动力学模型的前馈力矩控制。而 实时快速地计算前馈补偿力矩。

## 动力学参数

<span id="page-2-2"></span><span id="page-2-1"></span>界面预览

设置动力学参数需进入"**设置/人机协作/动力学参数**"。相关步骤如下:

进入"设置/人机协作/动力学参数"页面。

点击"修改",选择手填参数还是通过辩识获得参数

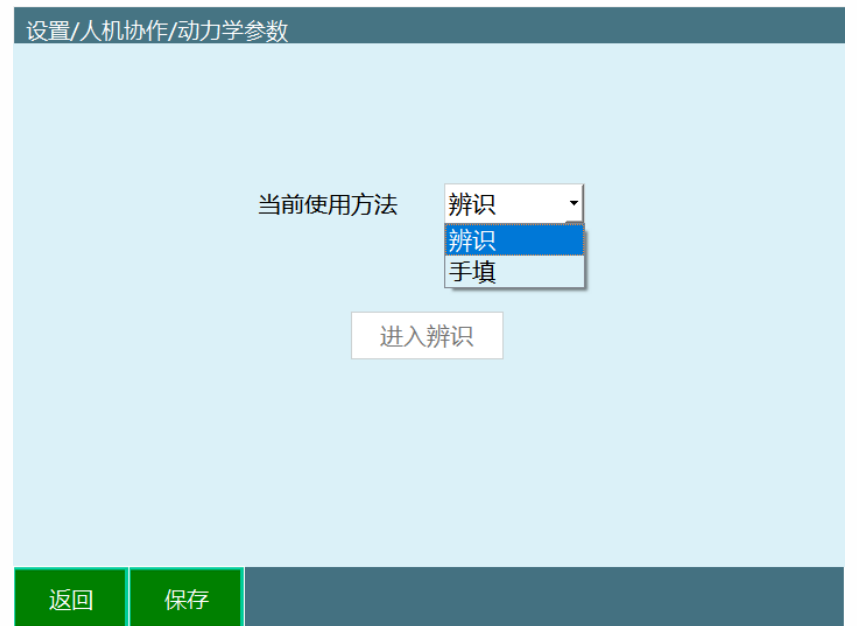

在选择辨识后会进入辨识界面,中间需要仔细阅读辨识的相关注意事项。机器人进行辨识 时最好是范围和速度由小到大,如果有外界因素导致机器人无法到达 100 的轨迹范围,可 以适当的调小关节参数中的正反限位,在进行测试运行后确定机器人周围没有障碍可以以 100 的速度运行就可以开始辨识, 辨识过程中最好不要动示教盒并远离机器人, 除非要暂 停,可以通过切换模式、点击示教盒上的停止、按下急停按钮来停止机器人。

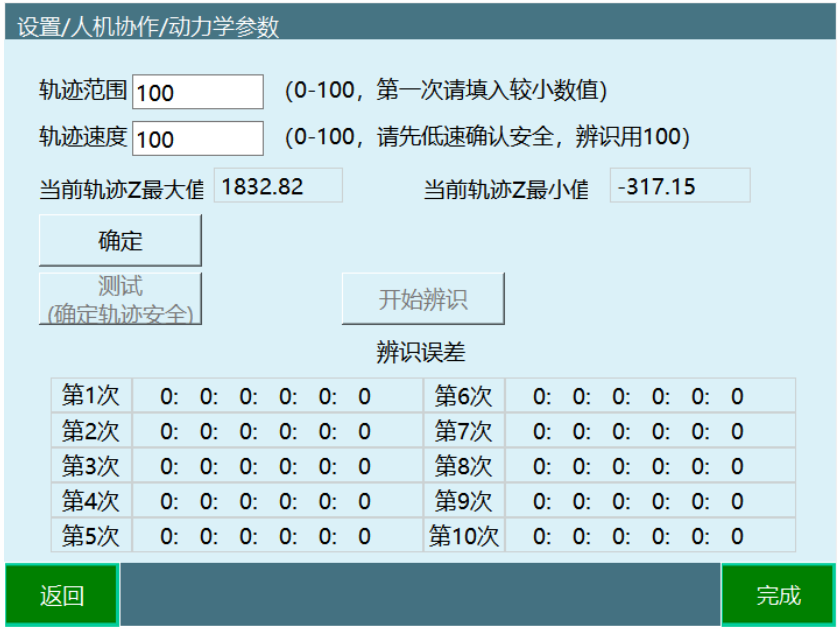

**轨迹范围:**根据轨迹范围计算出机器人最大最小运动范围。

**轨迹速度:**机器人在运行时的速度,与全局速度无关。

**辨识误差:**六个参数分别代表六个轴的误差(值越小说明误差越小)

如果选择了手填参数,就需要找到机器人出厂时或厂家给的力学参数

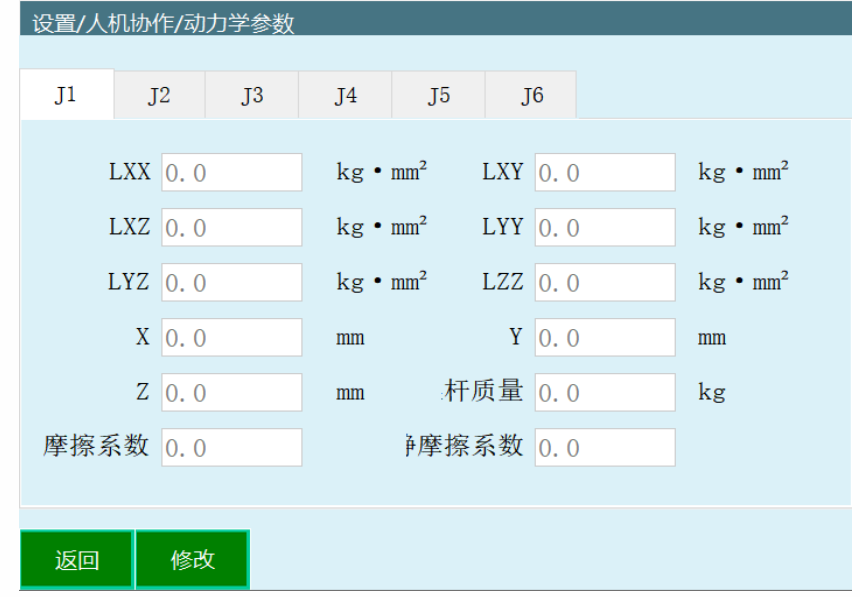

<span id="page-3-0"></span>使用前必读

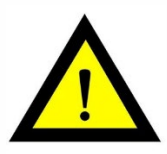

1 目前该辨识方法仅适用于六轴机器人空载情况下辨识机器人本体的动力学参数。

2 该辨识方法辨识所得的动力学参数与手填的动力学参数无关。

3 执行辨识前请确保机器人的运动范围内空旷,无障碍物。

4 辨识轨迹参数中,轨迹范围用于调节机器人的辨识轨迹的范围大小,100 为辨识轨迹 的 100%,90 为辨识轨迹的 90%,以此类推。轨迹速度用于调节机器人执行辨识轨迹时的速 度大小,速度为 100 时运行轨迹时间为 10 秒,速度为 50 时运行轨迹时间为 20 秒,速度 为 10 时轨迹运行时间为 100 秒, 以此类推。

5 辨识轨迹参数选取原则:在确保安全的情况下使得运动范围尽可能大,运动速度尽可 能快。

6 辨识结果所得到的误差数值对应于碰撞检测功能中的灵敏度数值。

7 辨识前应先试用低速大范围轨迹参数,点击测试按钮确认机器人运行过程中不会碰到 周围环境,若不满足该条件则减小轨迹范围参数,再次低速运行以确保不会碰到周围环 境,确认不会碰到周围环境后再把轨迹速度设置为 100,点击辨识按钮开始执行机器人参 数辨识。

8 辨识工作共执行十次,包括运行轨迹,获得数据,分析数据,计算动力学参数等过 程,并在每一次完成后把误差数值显示在界面上,整个过程会持续 10 分钟左右, 期间请 勿进行任何操作以免影响辨识工作。

<span id="page-4-0"></span>安全说明

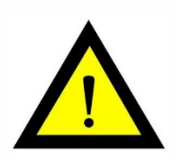

1 测试轨迹时,机器人会运行两段轨迹,运行 1 次机器人测试结束前请勿靠近机器人

2 辨识轨迹时机器人会运行两段轨迹,运行 10 次,每次运行完第一段指令后会进行计 算,此时不可以靠近机器人,机器人可能随时会启动。

<span id="page-4-1"></span>操作步骤

- 1 调整机器人关机参数-关节限位,以下所有的轨迹都会在限位内移动。
- 2 点击【设置-人机协作-动力学参数】,进入动力学参数界面。

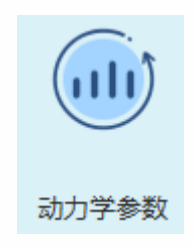

3 点击进入辨识。

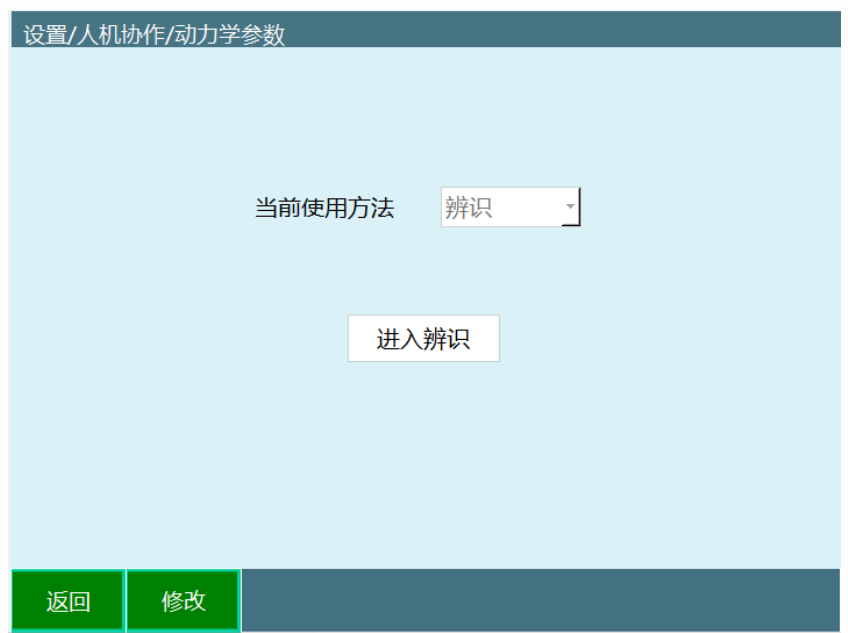

4 仔细阅读提示说明。

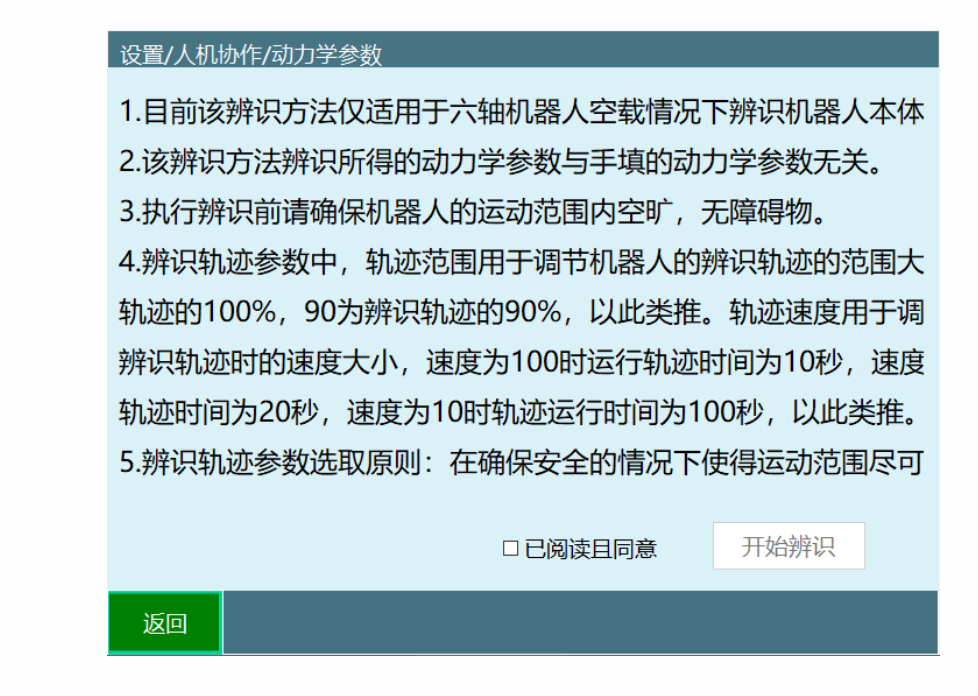

5 完整的看完提示说明后,点击"已阅读且同意",点击"开始辨识"。

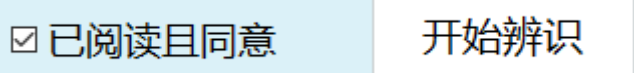

6 进入辨识操作界面后,轨迹范围填 10,轨迹速度填 10。

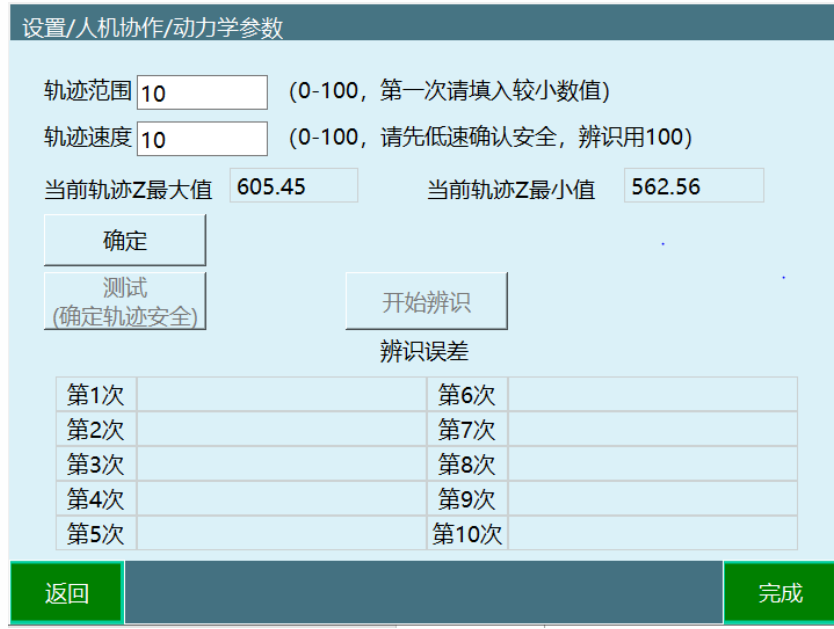

7 点击"确认",查看当前轨迹 Z 最大值、当前轨迹 Z 最小值,查看范围是否合理,确认 轨迹可到达方可操作下一步。

# 九众九机器人有限公司 JZJRT CO.,LTD.

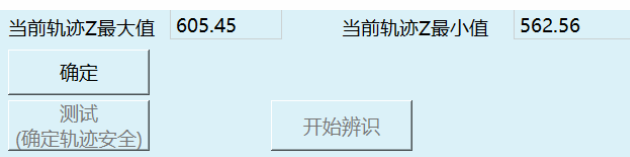

- 点击机器人回零按钮,使机器人回到零点位置
- 点击"测试(确认轨迹安全)"

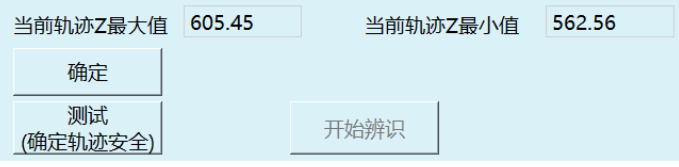

弹出测试提示窗,确认安全,人员远离机器人,点击"确认"。

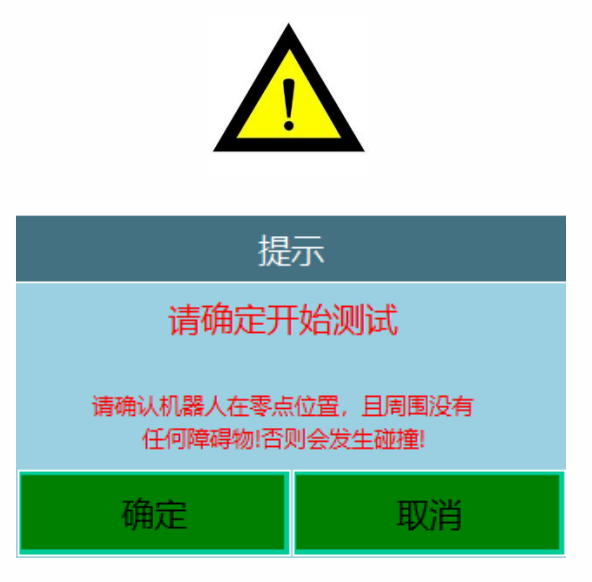

若报错,请先按提示回零点。

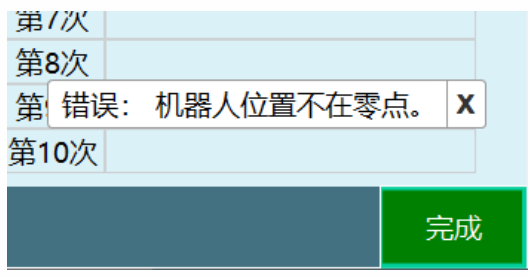

若未报错,会弹窗提示"测试中···"

九众九机器人有限公司 JZJRT CO.,LTD.

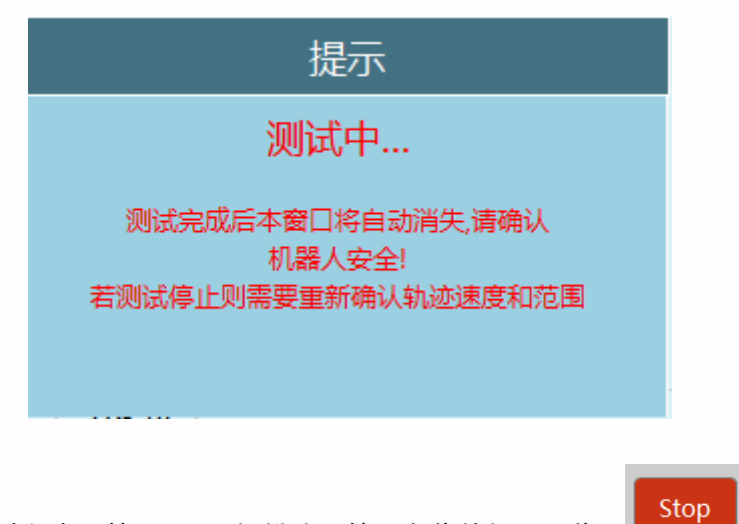

- 机器人运动过程中可按"stop"、切模式、按下急停使机器人停止
- 测试完成会提示"测试成功"。

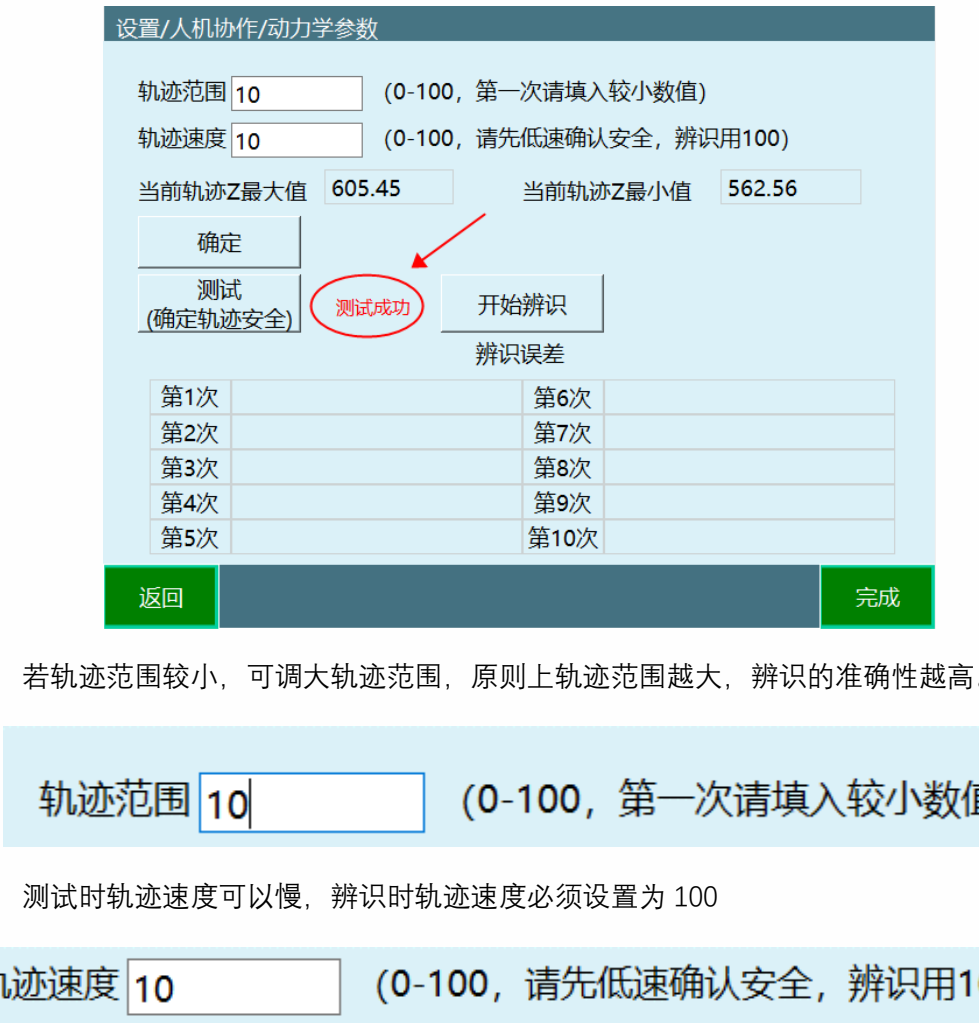

若轨迹范围较小,可调大轨迹范围,原则上轨迹范围越大,辨识的准确性越高。

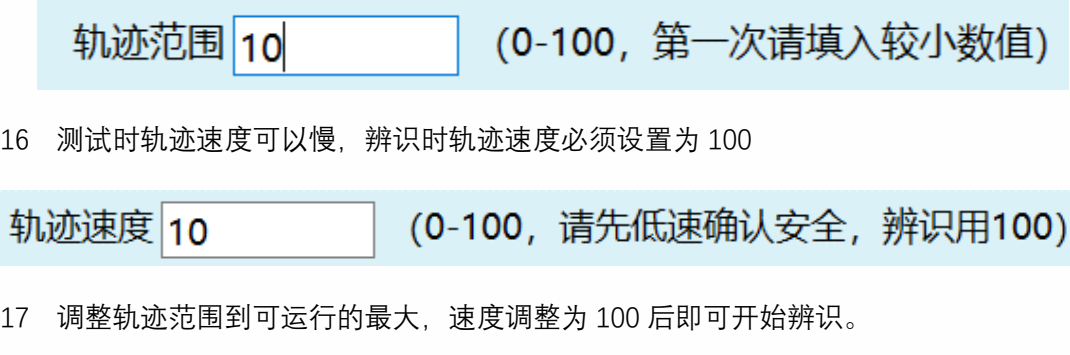

点击"开始辨识"。

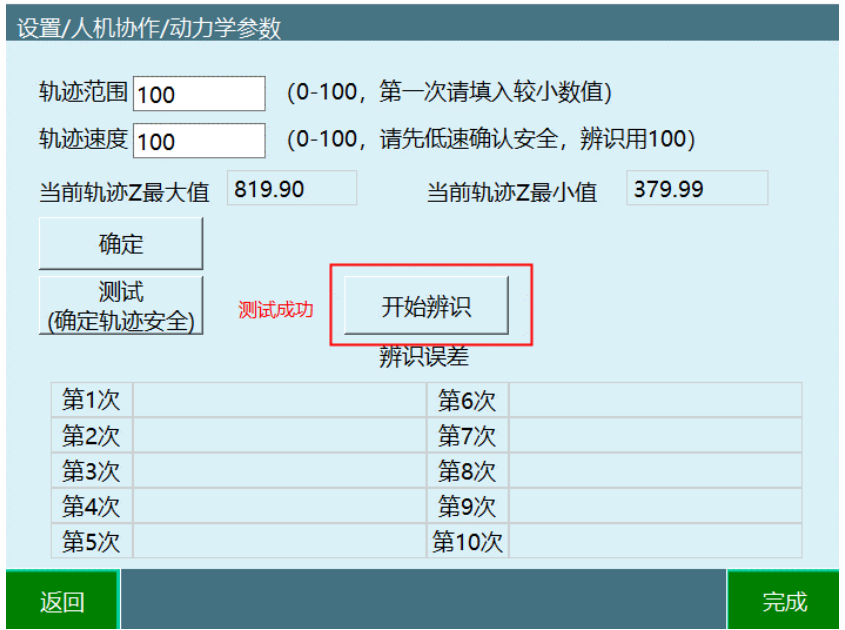

19 再测确认轨迹安全,人员远离机器人,点击确认。

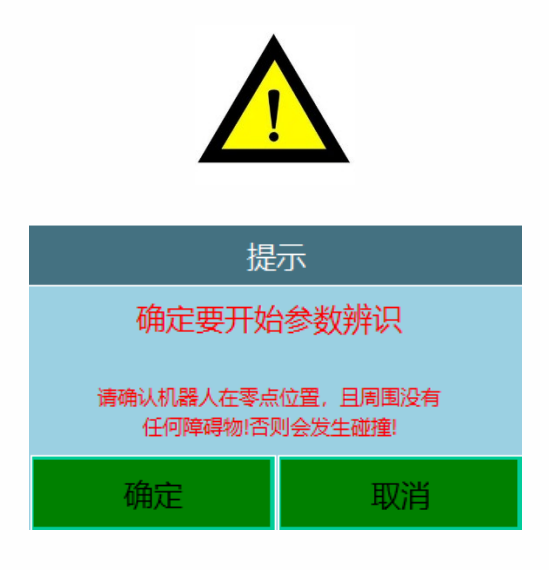

20 弹窗提示辨识中, 在提示辨识结束之前请勿靠近机器人。机器人有可能随时运行下一 段轨迹

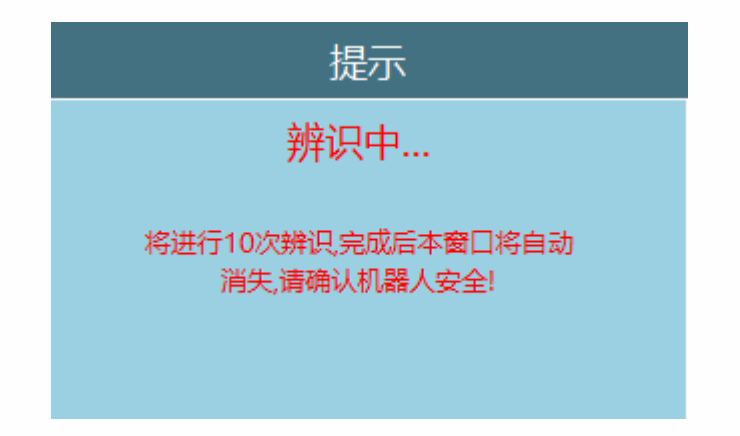

## 力学功能

<span id="page-10-0"></span>设置力学功能需进入"**设置/人机协作/力学参数**"中进行设置。相关步骤如下:

进入"工艺/焊接工艺/焊接参数设置"页面。选择需要的功能

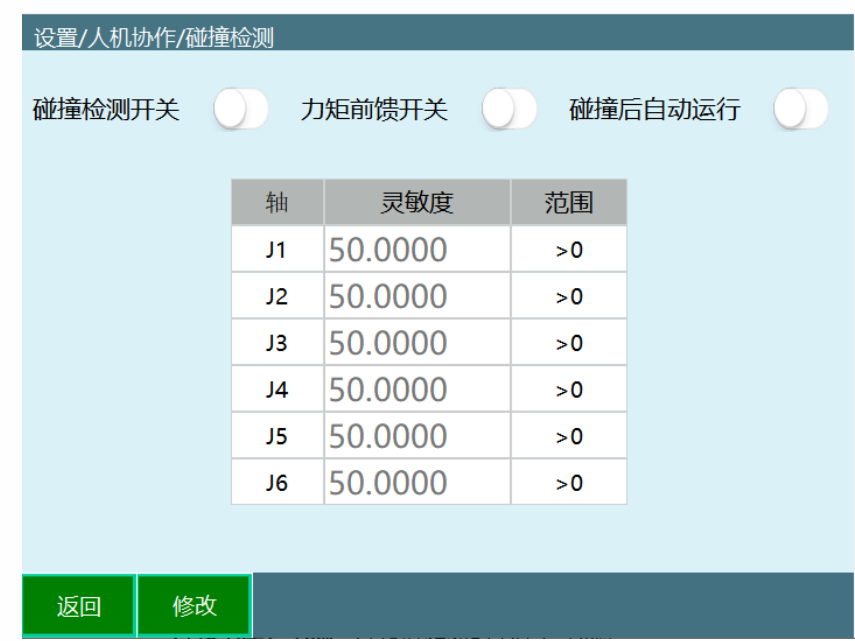

**碰撞检测开关:**开启后机器人会根据灵敏度对碰撞进行检测,通常需要多试几次找到机器 人运行时不会自己判定已发生碰撞的值,然后就可以正常使用;

**力矩前馈开关:**因为机器人的复杂非线性、时变不确定性、强耦合性(特别是在高速运动 时),要使机器人能以期望的速度和加速度运动,机器人各关节伺服电机必须有足够大的力 和力矩来驱动机器人的连杆和关节,否则,连杆将因运动迟缓而影响机器人的定位和轨迹 跟踪精度,为此必须建立基于动力学模型的前馈力矩控制。而实时快速地计算前馈补偿力 矩;

<span id="page-10-1"></span>**碰撞后自动运行:**机器人检测到发生碰撞停止并报错后继续运行。

#### 3D 鼠标

设置 3D 鼠标需进入"**设置/人机协作/3D 鼠标**"中修改。相关步骤如下:

进入"设置/人机协作/3D 鼠标"页面。

将 3D 鼠标安装在工具手上并通过 COM (232 协议) 口与控制器连接。

九众九机器人有限公司 JZJRT CO.,LTD.

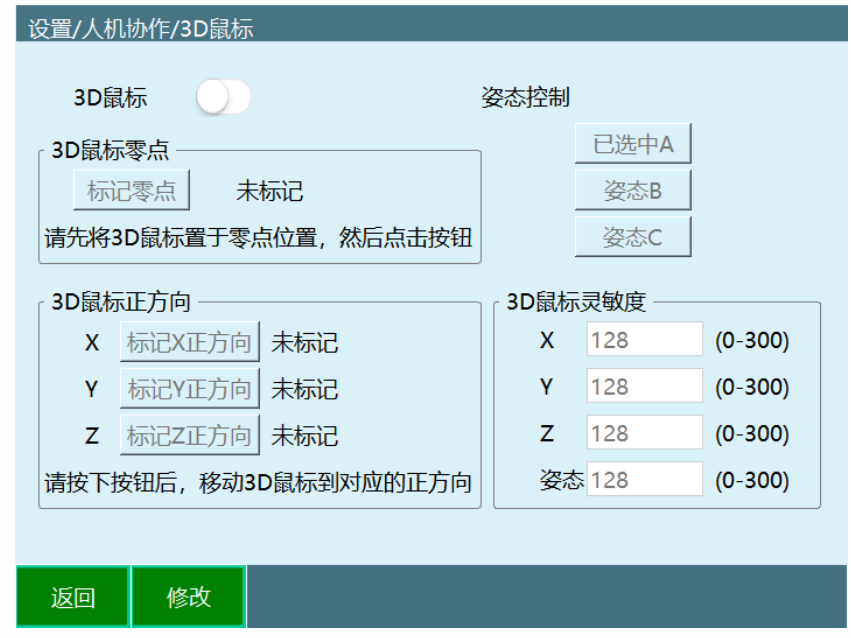

点击修改后, 打开 3D 鼠标开关, 标记机器人和 3D 鼠标的各个方向, 选择不同的姿态, 示 教盒上电拖动 3D 鼠标进行控制机器人。